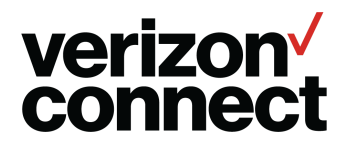

# **How to Copy Map Data Files**

Use the following information to copy map data files to your Android or iOS device.

### **Overview**

- Installing Map Data on iOS
- Installing Map Data on Android
- Verifying Map Data

## **Installing Map Data on iOS**

#### **Requirements**

- Mac or PC with itunes
- iOS device with the Navigation by Verizon Connect app installed
- Verizon Connect map data downloaded on Mac/PC

#### **Installing Data onto Your Master iOS Device**

- 1. Connect your master iOS device to iTunes on your computer.
- 2. In itunes select your device.

3. In the navigation bar, under **Settings**, select **Apps .**

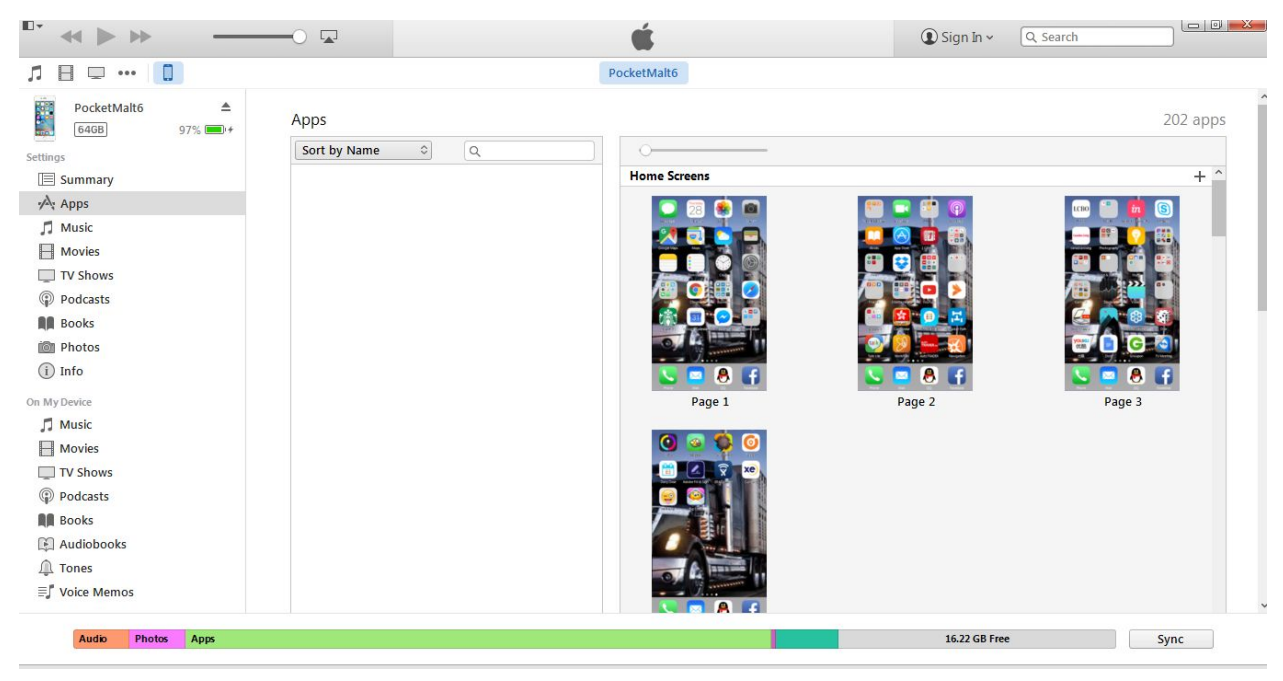

- 4. Find and select the app **Navigation**.
- 5. In **Navigation Documents**, select the folder **gbdata** and the file **DataUpdate.db**.

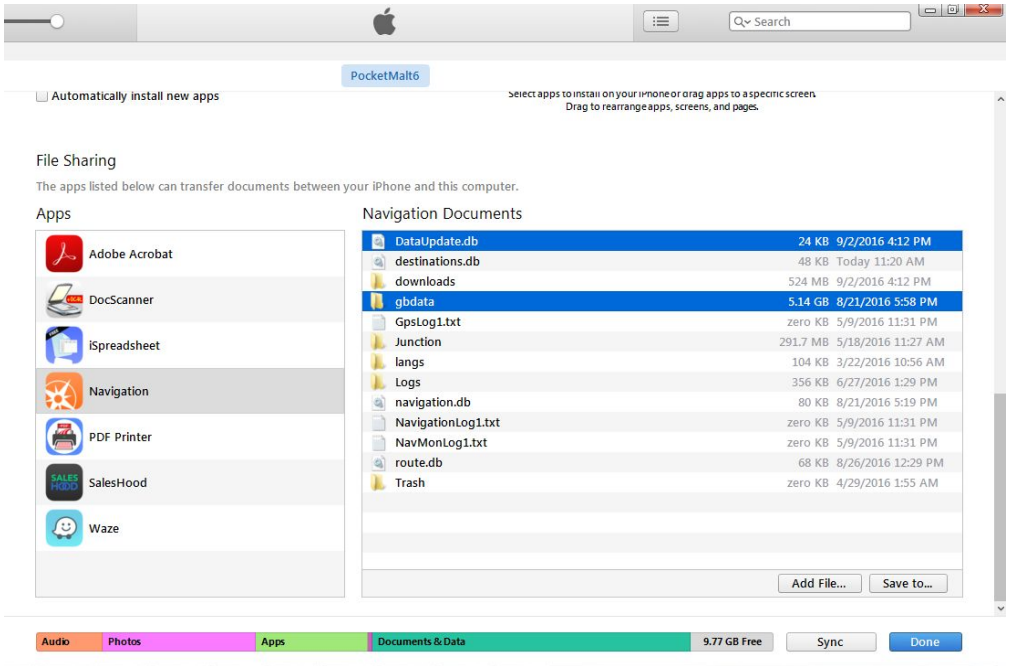

- 6. Click **Save to…**.
- 7. Locate the folder **gbdata** on your computer and click **Select Folder**.
- 8. iTunes saves the data to the computer.
- 9. Eject the master device and verify that the data has been successfully added.

**Installing Data onto a Target iOS Device**

- 1. Connect your target iOS device to iTunes on your computer.
- 2. In itunes select your device.
- 3. In the navigation bar, under **Settings**, select **Apps .**

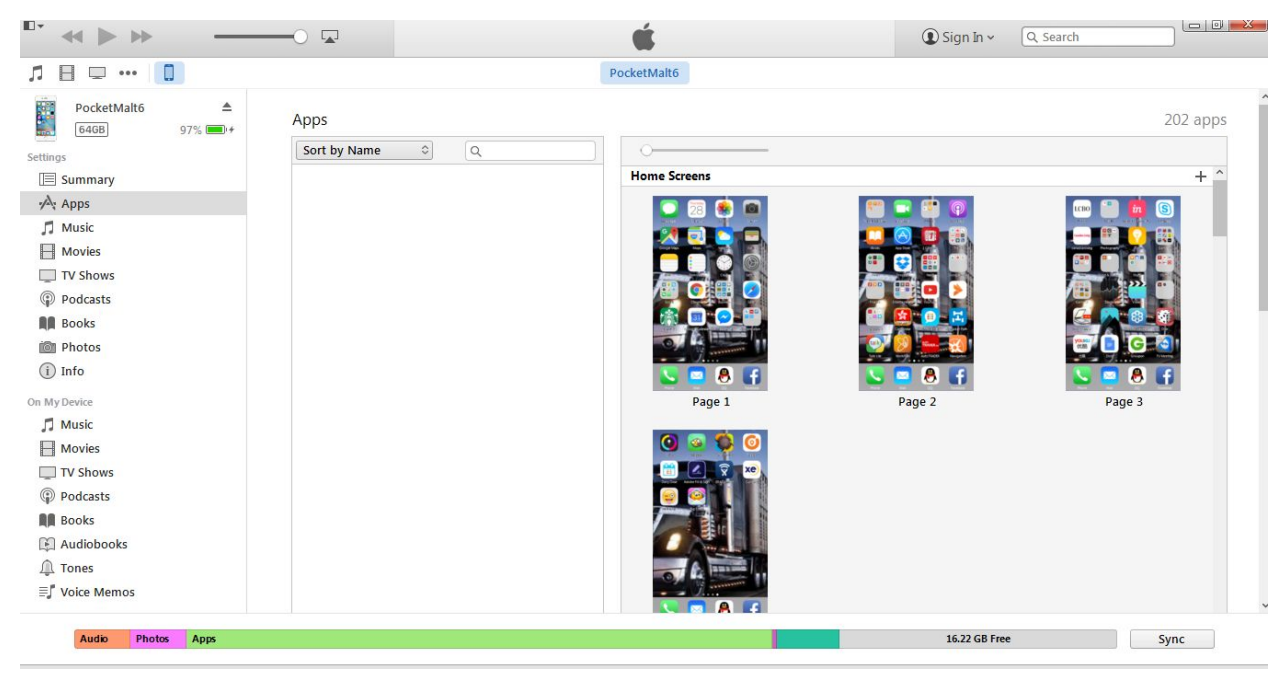

- 4. Find and select the app Navigation.
- 5. Click **Add Folder...** or **Add File…**. On a PC press the **Shift** key to see the **Add Folder...** button.
- 6. Locate the folder and file on the computer and click **Open**. Select the folder **gbdata** folder and file **DataUpdate.db**.

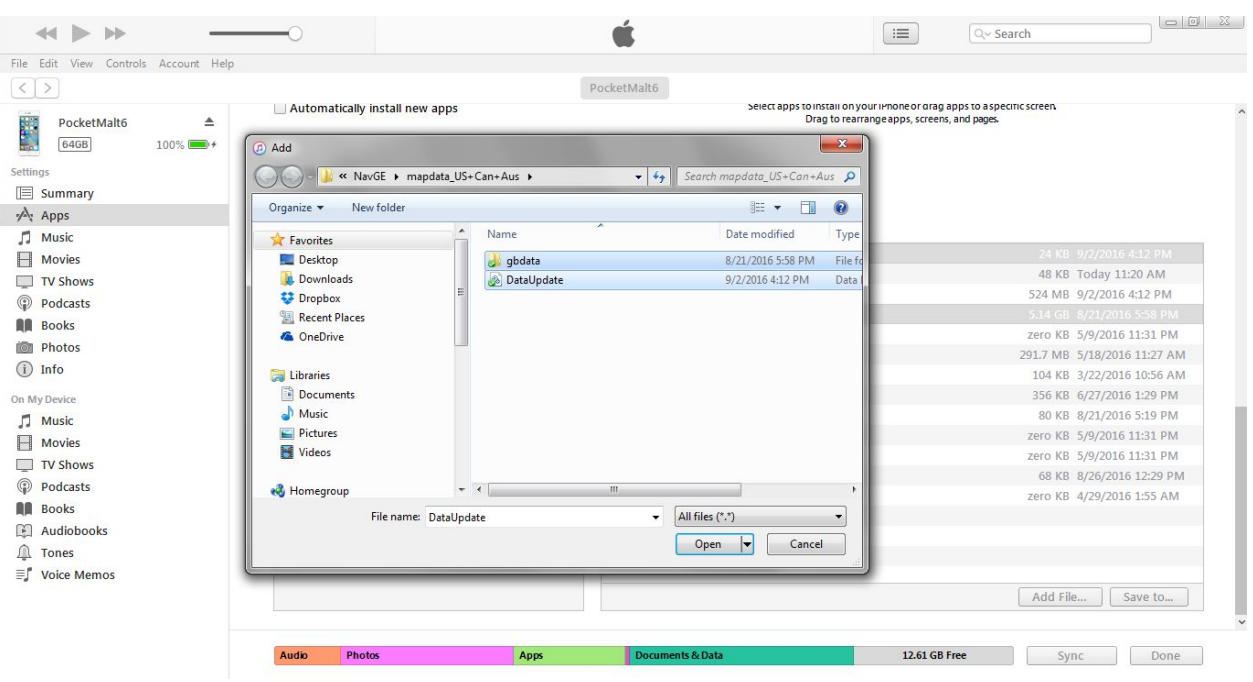

- 7. Click the **Open, Select folder**, or **File…** button.
- 8. iTunes saves the data to the device.
- 9. Eject the device and verify that the data has been successfully added.

# **Installing Map Data on Android**

#### **Copying Map Data Files to Master Device/PC for PC/MDM Distribution**

- 1. Install Navigation by Verizon Connect from the Playstore.
- 2. Sign in to Navigation using your driver credentials.
- 3. Download map data, by tapping **Menu** > **Map Data** and selecting the following data files from the **All Maps** tab:
	- a. US East/West (as required)
	- b. World Junction Views
	- c. World Cities and Borders
- 4. Connect your device to MDM or a PC.
- 5. From the folder Android/data/com.telogis.nav6/files select the following directories and files:
	- a. Junction
	- b. gbdata
	- c. DataUpdate.db

6. For each target device use the PC or MDM to install the Navigation APK and the files listed above.

### **Copying Map Data Files to Your PC**

- 1. Install Navigation by Verizon Connect onto a master device from the Playstore.
- 2. Sign in to Navigation using your driver credentials.
- 3. Download map data, by tapping **Menu** > **Map Data** and selecting the following data files from the **All Maps** tab:
	- a. US East/West (as needed)
	- b. World Junction Views
	- c. World Cities and Borders
- 4. Connect your master device to a PC using USB.
- 5. From the folder Android/data/com.telogis.nav6/files select the following folders and files, and copy them to a PC directory:
	- a. Junction
	- b. gbdata
	- c. DataUpdate.db

**Copying Map Data Files From a PC to a Target Device**

- 1. Connect your target device to a PC using USB.
- 2. Open an Explorer window to the folder with the map data.
- 3. Open another Explorer window to the folder Android/data/com.telogis.nav6/files for your device.
- 4. Drag the following folders and files from the map data folder to the device folder:
	- a. Junction
	- b. gbdata
	- c. DataUpdate.db
- 5. Open Navigation and check that the map data is present.

### **Copying Map Data files using ADB push**

Fresh installation process

- Requires Navigation by Verizon Connect installed on an Android device
- Requires adb installed on your PC

● For adb shell and adb push refer to: <http://adbshell.com/commands/adb-push>

#### Installation

- Copy the APK file onto your android device and run it to install the app.
- Use adb push to push the following folders onto the Android device: adb push DataUpdate.db /device/InternalStorage/Android/data/com.telogis.nav6/files/ adb push gbdata /sdcard/Android/data/com.telogis.nav6/files/ adb push Junctions/ /sdcard/Android/data/com.telogis.nav6/files/
- Sign in to Navigation using your driver credentials.
- You should not be taken to the data installation or prompted to add data.
- The map should be visible (if GPS locates your device in the USA or Canada).

#### **Updating Existing Installation with new Map Data files using ADB push**

Data update process for existing installations

- 1. Force stop the Navigation app.
- 2. Delete the gbdata and Junctions folders from

/sdcard/Android/data/com.telogis.nav6/files.

3. Use adb push to push the following folders onto the Android device:

adb push DataUpdate.db

/device/InternalStorage/Android/data/com.telogis.nav6/files/

adb push gbdata

/device/InternalStorage/Android/data/com.telogis.nav6/files/ adb push Junctions/

/device/InternalStorage/Android/data/com.telogis.nav6/files/

4. Restart Navigation.

# **Verifying Map Data**

- 1. Tap **Menu** > **Map Data**.
- 2. Select **On This Device** to view the list of installed maps. Downloaded data sets have a check mark beside them.
- 3. Tap **Menu** > **Map**.

4. Check that your local area appears on the map.